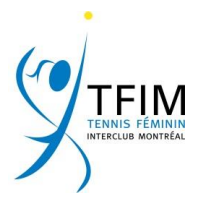

## **ENTER DATA IN TENNISCORES**

The home captain has the responsibility of entering the game scores in Tenniscores.

Step 1:« LOGIN » (top right of your screen)

Step 2: Click on « SCORES » (in the top menu on the left)

A new window named "Scores Administration" appears. It contains a list of all your matches.

 Under Functions, **ADD** in red appears next to your home games.

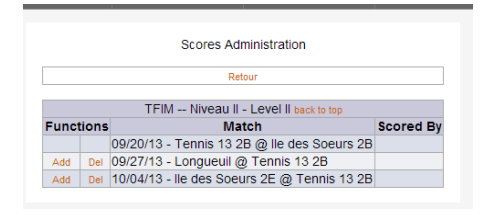

- $\checkmark$  **DEL** means Delete and N/A to you.
- **Confirm** will appear after the home captain has submitted the scorecard. It is the Away captain's responsibility to verify the accuracy of the scores as well as all information concerning your match. Please pay strict attention to the names. If you have 2 players named « Carole » verify that the right one is in the scorecard. Report anything abnormal to your statistician right away.

Step 3: Click on ADD

- 1. Select the players for all courts from the scroll down menu,
- 2. In the white box next to SET 1, SET 2 & SET 3 put the appropriate scores for each team.
- 3. In the small yellow boxes, put the results of a tie breaker if one was played.
- 4. Under the drop down menus on the right « Gagnante » select the winning team per court. This

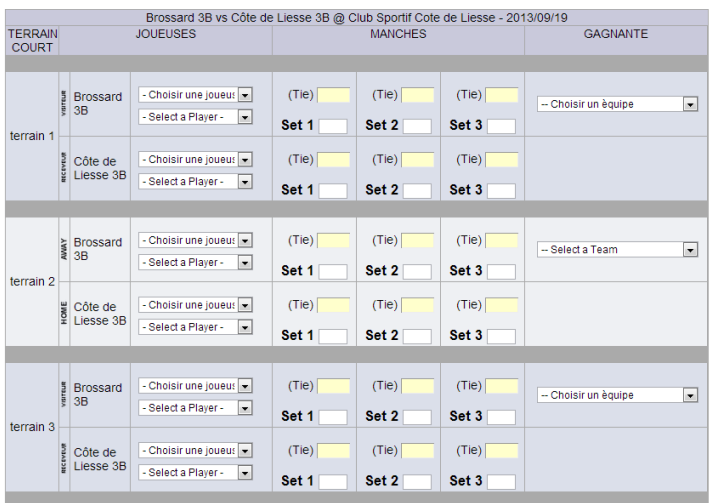

adds a check mark next to the winners in the scorecard when you have submitted. It also tells Tenniscores to add points in the standings.

Note :

*Gagné par défaut* (Winning by default): this is when a court or a team is a no-show. The scores 1-0, 1-0 must absolutely be registered.

*Gagné par retrait* (winning when a team retires): If a player is injured and decides to stop.

*Gagné par protêt*: N/A for TFIM

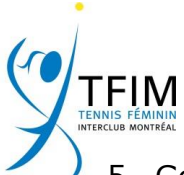

- 5. Go to the bottom of the scorecard. The points should be for the number of matches won. These are put there automatically when choosing the winners.
- 6. Sportsmanship: any comment can be written here before you submit.
- 7. Click « Submit » a first time.
- 8. Review all the data and the players' names. A checkmark should be next to

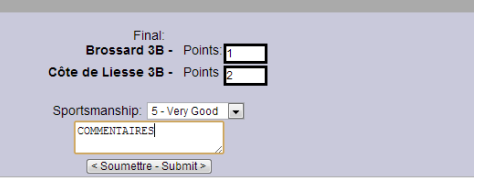

the winners on all courts. Click on « Corrections » if you notice an error. You will return to preceding page and may adjust. «Submit» again after your corrections.

9. When submitting a last time, you will not be able to make any changes. Notify your statistician if you notice an error. She will make the necessary changes.

Step 4 to Confirm:

1. Do Steps 1 & 2, click on Confirm. Is the scorecard accurate? Check everything. Enter your sportsmanship ratings and comments if any, then « Confirm SCORECARD ».

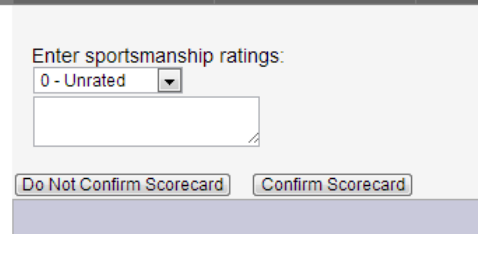

2. If you « DO NOT CONFIRM SCORECARD », you have to notify your level statistician.

## Step 5:

If an injury or no-show occurred, instructions are on the www.tfimtennis.org website under "I"/For the Captain/Tenniscores.